# **CONVERSION GUIDE Trial Balance CS and Engagement CS to AdvanceFlow**

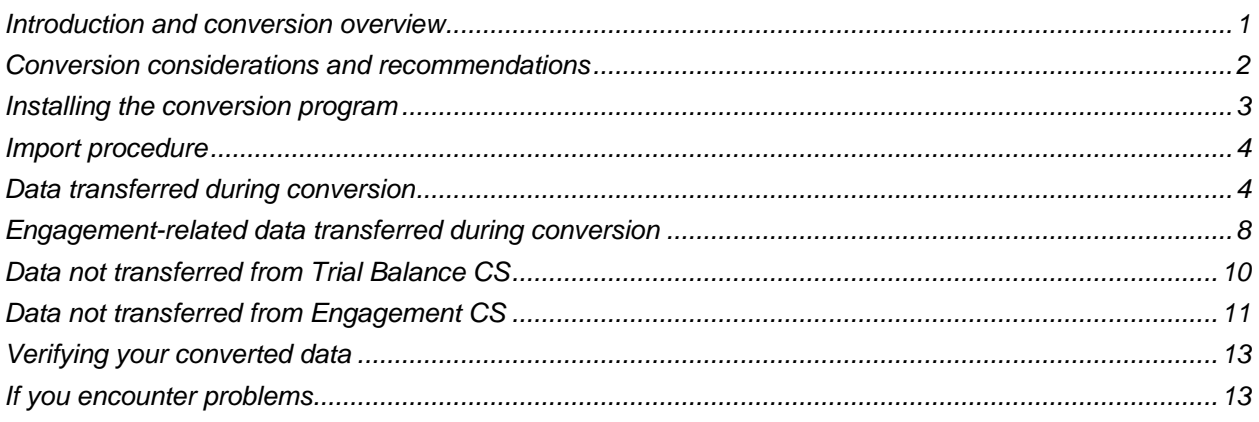

### <span id="page-0-0"></span>**Introduction and conversion overview**

The AdvanceFlow™ Conversion wizard is available by request and enables batch conversions of multiple clients from Creative Solutions Accounting™ (CSA). This conversion guide covers the steps required to import the data files and explains where imported data appears within AdvanceFlow.

Please review this document in its entirety before beginning the conversion process for either single or multiple clients.

#### **Objective**

The overall objective is to provide a conversion of client data from Trial Balance  $CS^{\circ}$  and Engagement CS® in CSA to AdvanceFlow. However, due to differences in processing calculations and data structures between CSA and AdvanceFlow, some data cannot be imported. Therefore, you should **not** expect to exactly duplicate results from CSA using the imported data without adding or modifying the appropriate data in AdvanceFlow. Items that you cannot import and conversion exceptions are listed in the ["Data not](#page-9-0)  [transferred"](#page-9-0) section, starting on page [10](#page-9-0) of this guide.

### <span id="page-1-0"></span>**Conversion considerations and recommendations**

Please review the following considerations and recommendations before beginning the conversion process and when preparing to import converted data into AdvanceFlow.

#### **General information**

- We recommend that you import a smaller, easy-to-process client first. This will help you to become familiar with the conversion options in AdvanceFlow.
- Some data items from CSA are not imported because there is no exact equivalent in AdvanceFlow.
- In cases where data items within AdvanceFlow do not exist within CSA, we will enter the default values in AdvanceFlow.
- The conversion program imports wrapped-up engagements from Engagement CS as finalized engagements in AdvanceFlow.
- The integration between AdvanceFlow, Microsoft® Word, and Microsoft Excel® is designed for specific versions of Microsoft products. While the integration features may operate properly with other versions of Microsoft Office applications, the results may not be desirable. Please note that the conversion program supports only the following versions of Microsoft Office, and that these requirements apply to each workstation on which you run the conversion program.
	- Microsoft Office 2007
	- Microsoft Office 2010
	- Microsoft Office 2013

#### **Configuring the logging process for separate sessions**

Follow these steps to have the conversion application automatically create a separate log file for each conversion session.

- 1. On the workstation that you will using to run the conversion, navigate to C:\Users\<user name>\AppData\Roaming\AdvanceFlow\Conversion.
- 2. Right-click and choose New > Text Document from the context menu.
- 3. Rename the new file to "log.txt" and press ENTER.

The conversion application will now automatically create a log.txt file in the C:\Users\<user name>\AppData\Roaming\AdvanceFlow\Conversion folder each time you run the conversion process. The resulting log files can provide useful information if you need to troubleshoot any conversion issues.

#### **Preparing the client data**

Follow these steps in CSA and in AdvanceFlow before converting client data.

#### *Pre-conversion steps in CSA*

- Open the Chart of Accounts window in CSA, choose Edit > Verify Accounts, and fix any issues.
- Compact your client data before importing. From the CSA main window, choose Help > Repair. In the Repair dialog, select the client that you will import and then click the Compact button.
- If you are converting client data from Engagement CS, restore any archived engagements that you would like to convert for the client by choosing File > Archive > Restore in Engagement CS.

**Note:** We recommend that you keep wrapped up and archived engagements in Engagement CS in addition to keeping a static electronic copy. Because of the difference between the two products, some data may not convert completely, and keeping historic data in Engagement CS ensures data integrity.

 If the option to compress/secure engagement data is marked in the Help > Repair dialog in CSA, clear that option and then open and close each client prior to converting.

#### *Pre-import steps in AdvanceFlow*

- Review the security settings in AdvanceFlow and GoFileRoom that are related to import **and** conversion processes.
- Create staff logins for all users that exist in Creative Solutions Accounting. You will need to map the staff during the conversion process.

### <span id="page-2-0"></span>**Installing the conversion program**

Copy the "AdvanceFlow conversion Setup.msi" file to your local machine and double-click the file to install the AdvanceFlow conversion program to C:\Program Files (x86)\Thomson Reuters\AdvanceFlow.

**Important!** If you encounter errors during the conversion, verify with your administrator that you have read, write, and modify access to the following areas.

- C:\Users\<user>\AppData\Local\Temp
- C:\Users\<user>\AppData\Roaming\AdvanceFlow

#### **Preliminary steps for Virtual Office CS**

If you're running Engagement CS through Virtual Office CS, the conversion application won't be able to process your firm's hosted data. Therefore, you must follow these steps before running the conversion application.

- 1. Install Engagement CS to a local workstation or network server.
- 2. Back up your client and system data from Virtual Office.
- 3. Restore the client and system data to the workstation on which you installed Engagement CS.

For more information on backing up client and system data in Creative Solutions Accounting, choose Help > Help & How-To from within CSA and search on **Backup and restore**.

### <span id="page-3-0"></span>**Import procedure**

Follow these steps to import CSA client data into AdvanceFlow using the conversion wizard.

- 1. Run the AdvanceFlow Conversion.exe file to start the conversion wizard.
- 2. Enter the system and client data paths for Creative Solutions Accounting.
- 3. Enter your AdvanceFlow credentials and click Log In.
- 4. Map an existing CSA staff member to an existing AdvanceFlow user and click Next.

*Note:* If there is not an equivalent AdvanceFlow user, leave the field blank.

- 5. Select the client or clients whose engagements you would like to convert and click Next.
- 6. Click the engagement name button next to each client to select the engagements you would like to convert. Select the engagement type for each engagement that you would like to convert. Click Next once you are done selecting engagements.

**Note:** If you do not select an engagement, the conversion program will convert only Trial Balance data and will place the data in an engagement entitled "Trial Balance" for the selected client.

- 7. Map the existing CSA client to the corresponding clients in AdvanceFlow and then click Next.
- 8. Select the CSA grouping schedule that will be used to map to the AdvanceFlow Account Classification account grouping. Then, map the CSA grouping code and subcode to the corresponding Account Classification code and subcode. Click Next when the mapping is complete.

**Note:** The Account Classification is used to assign the account type in AdvanceFlow. If an account is not mapped to an account classification code and subcode, the account will not be assigned an account type. The type can be assigned at a later time. For more information, see Assigning account [types](http://cs.thomsonreuters.com/ua/advflow/cs_us_en/trial_balance/assigning-account-types.htm?Product=advflw&mybanner=1) in the Help & How-To Center.

9. Click OK to begin the conversion process. The conversion time is dependent on the size of the CSA client and the number of Excel and Word documents that contain formulas.

*Note:* During the conversion of some Microsoft Word or Excel Workpapers from Engagement CS, the conversion program may prompt you to save changes to a temporary file. If so, click **No** to continue with the conversion. You may also see messages about the Microsoft Office Excel – Compatibility Checker. If you do, click **Continue** to proceed with the conversion process.

### <span id="page-3-1"></span>**Data transferred during conversion**

The following tables provide details about CSA data that is converted to AdvanceFlow. The tables are organized by CSA and AdvanceFlow screens and specify the necessary screen navigation.

### **Balance definitions**

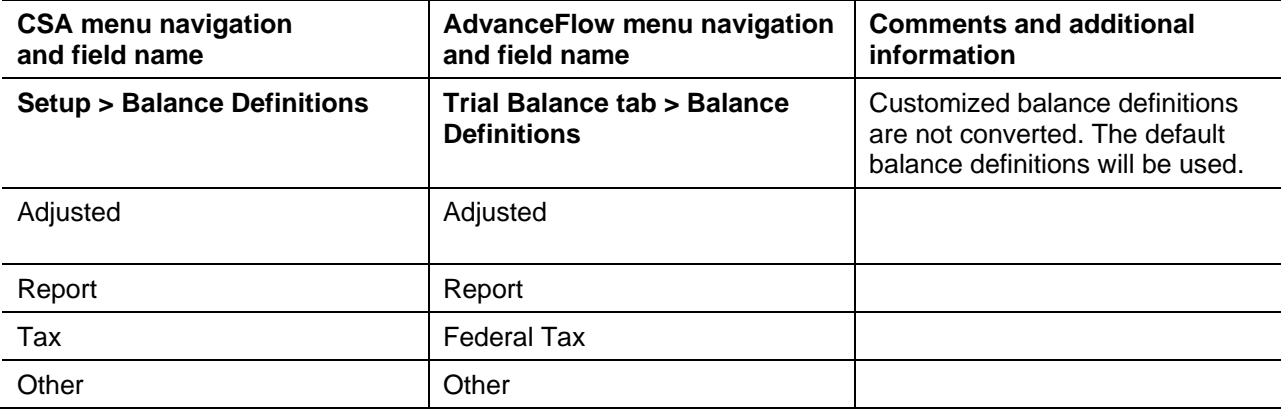

#### **Chart of Accounts and balances**

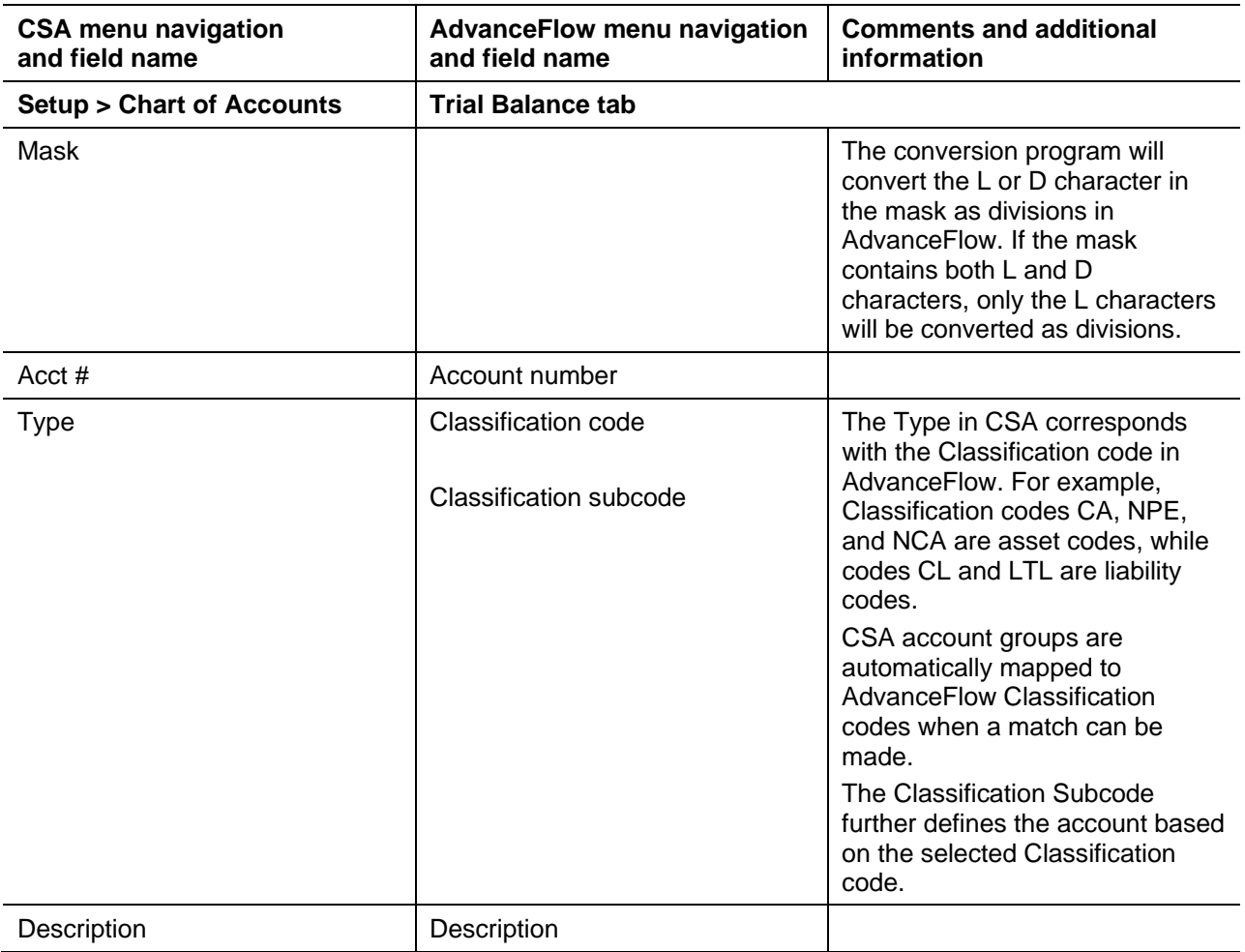

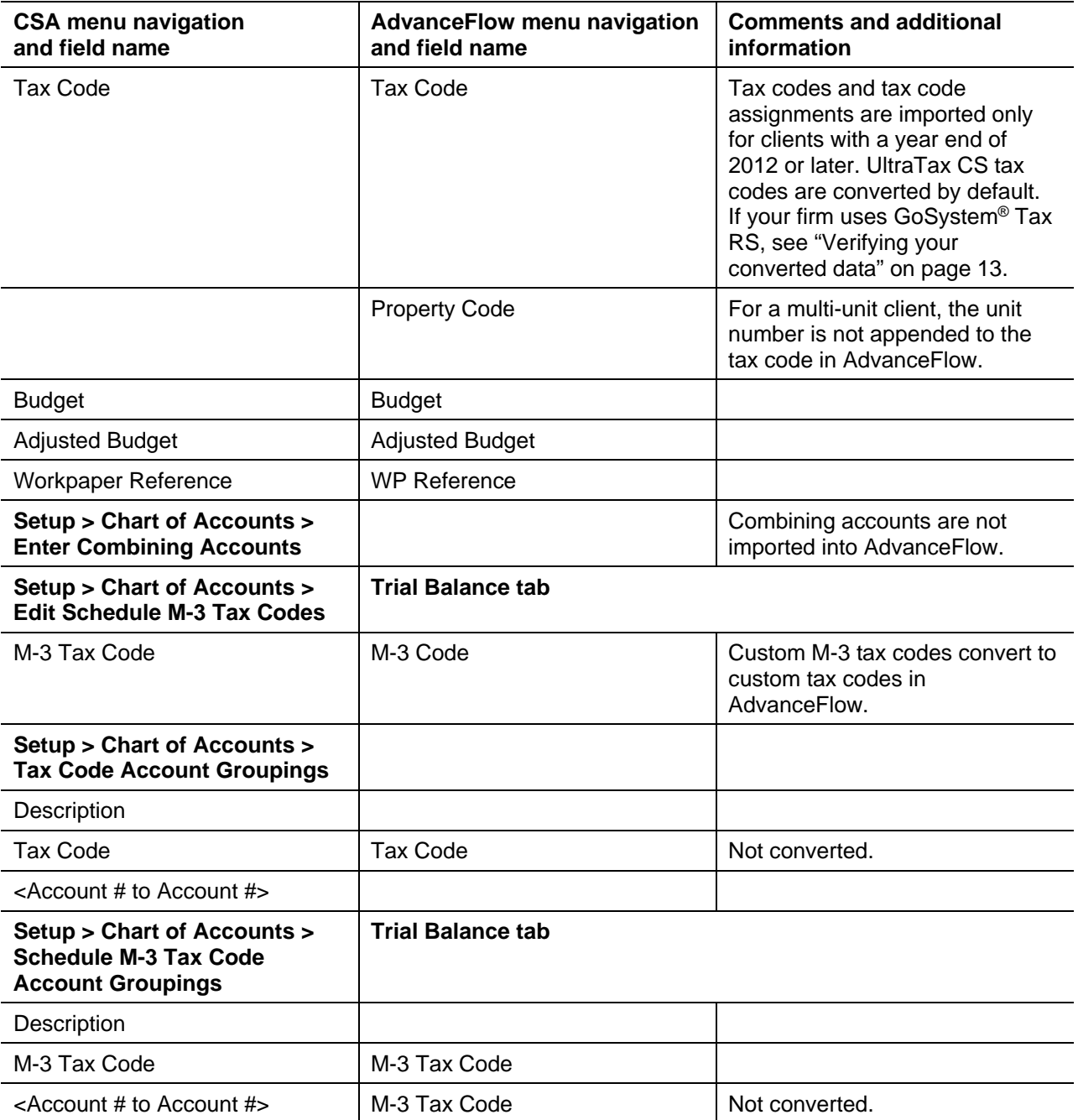

### **Grouping schedules**

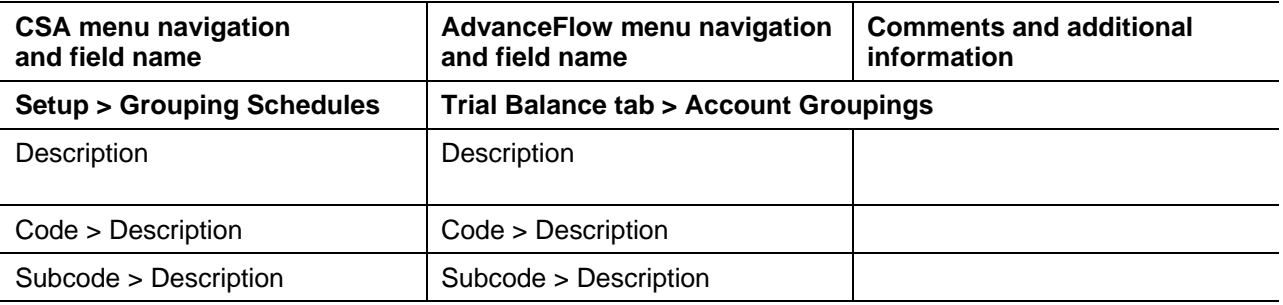

#### **Transactions**

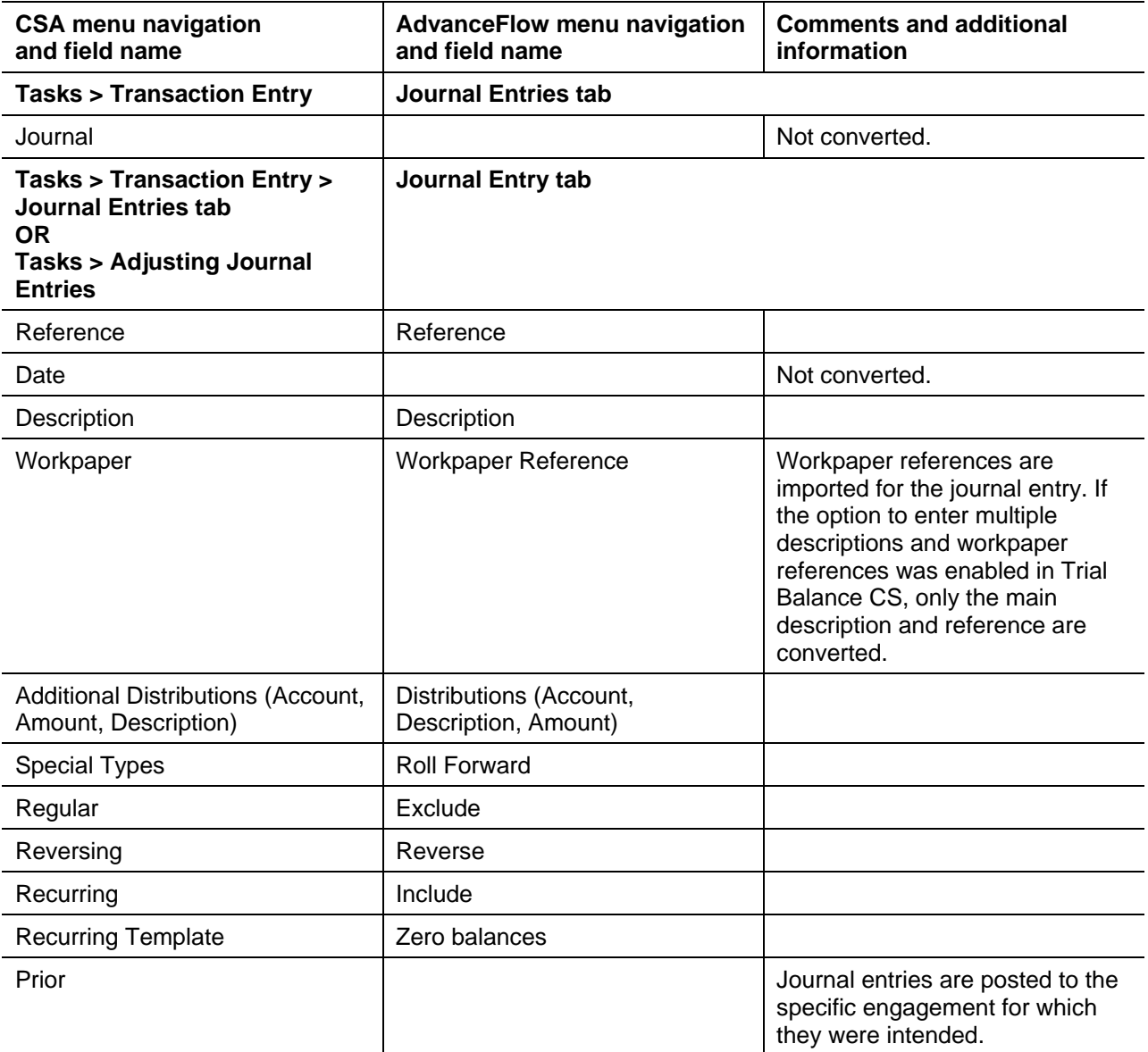

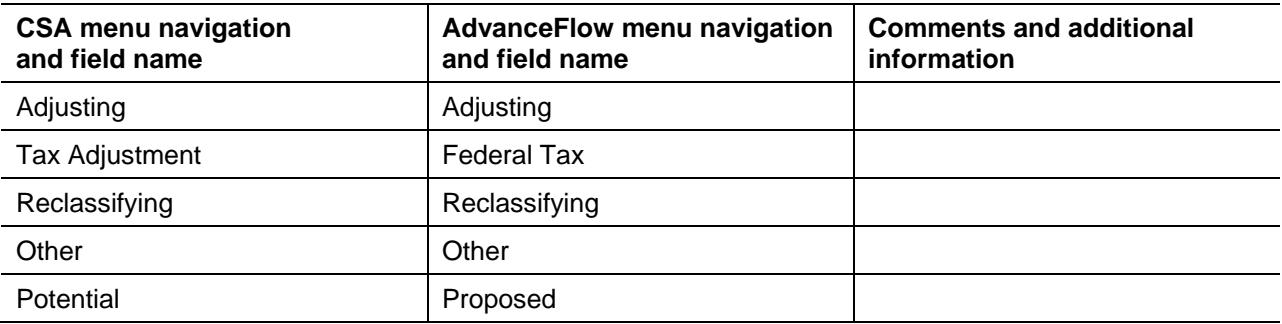

## <span id="page-7-0"></span>**Engagement-related data transferred during conversion**

The following information is provided to identify Engagement CS items that automatically convert to AdvanceFlow.

### **Engagement information**

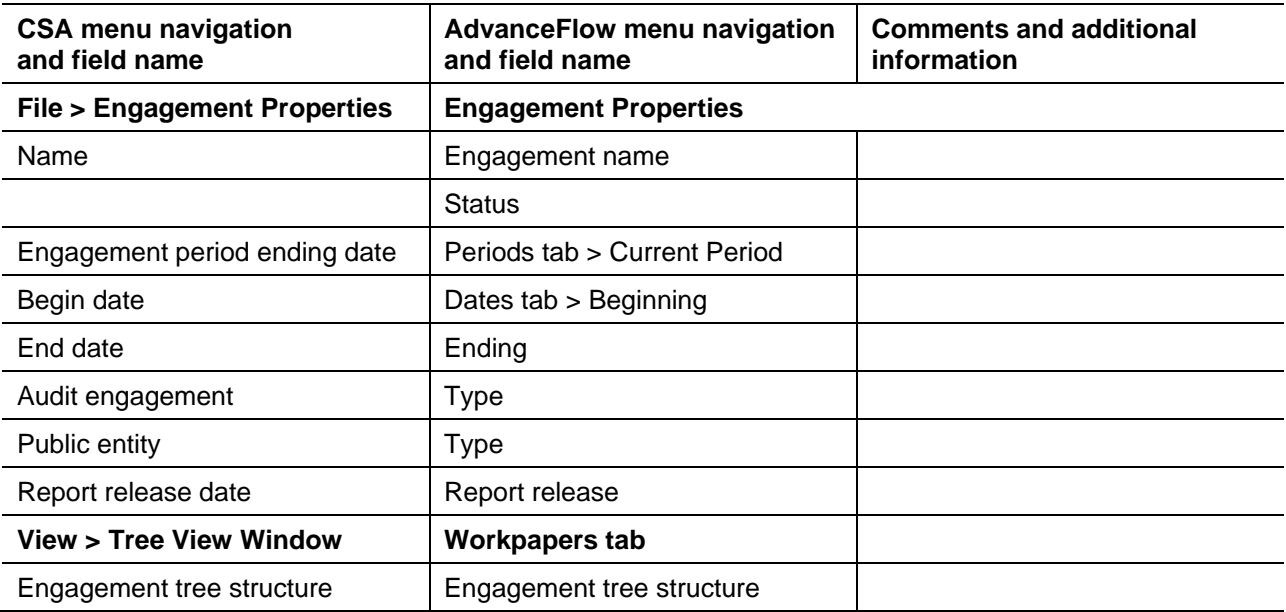

#### **Folder information**

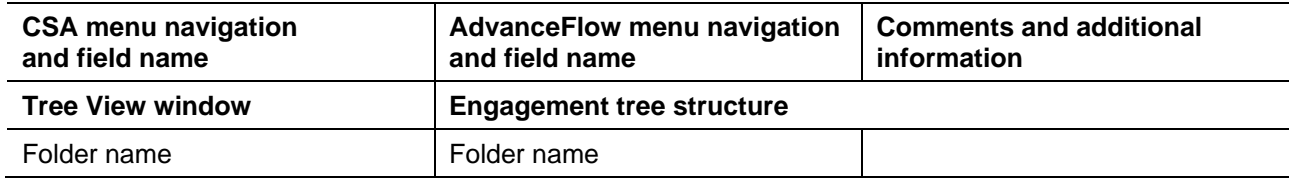

#### **Notes**

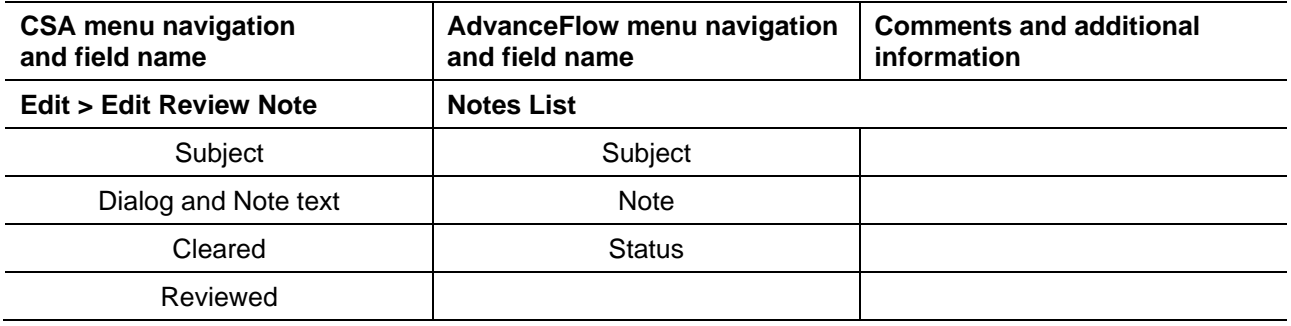

## **Workpaper information**

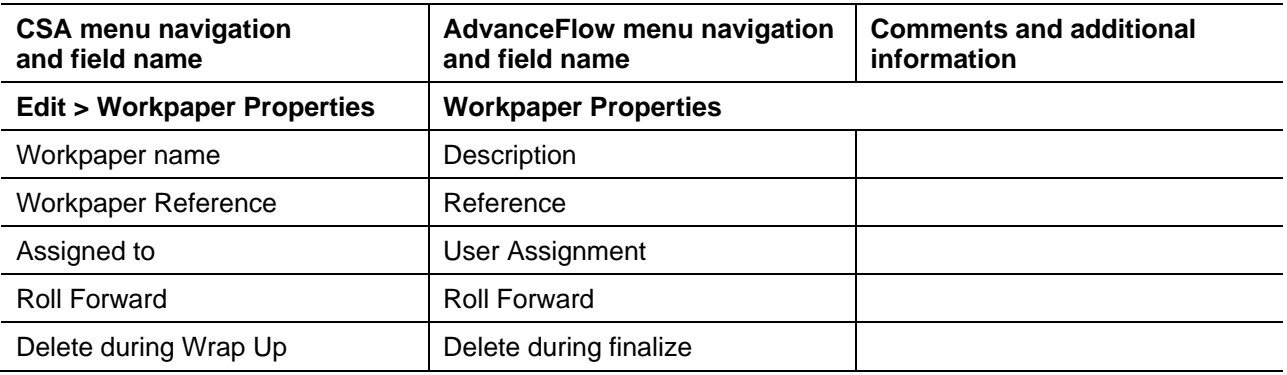

## **Workpaper signoffs**

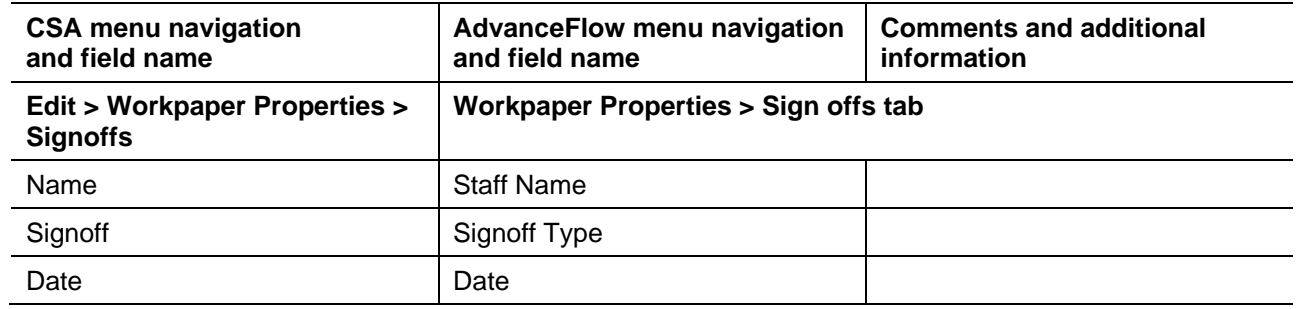

#### **Engagement CS Excel and Word balance links (formulas / field functions)**

The following table lists the applicable Engagement CS formulas and the equivalent formula variables in AdvanceFlow.

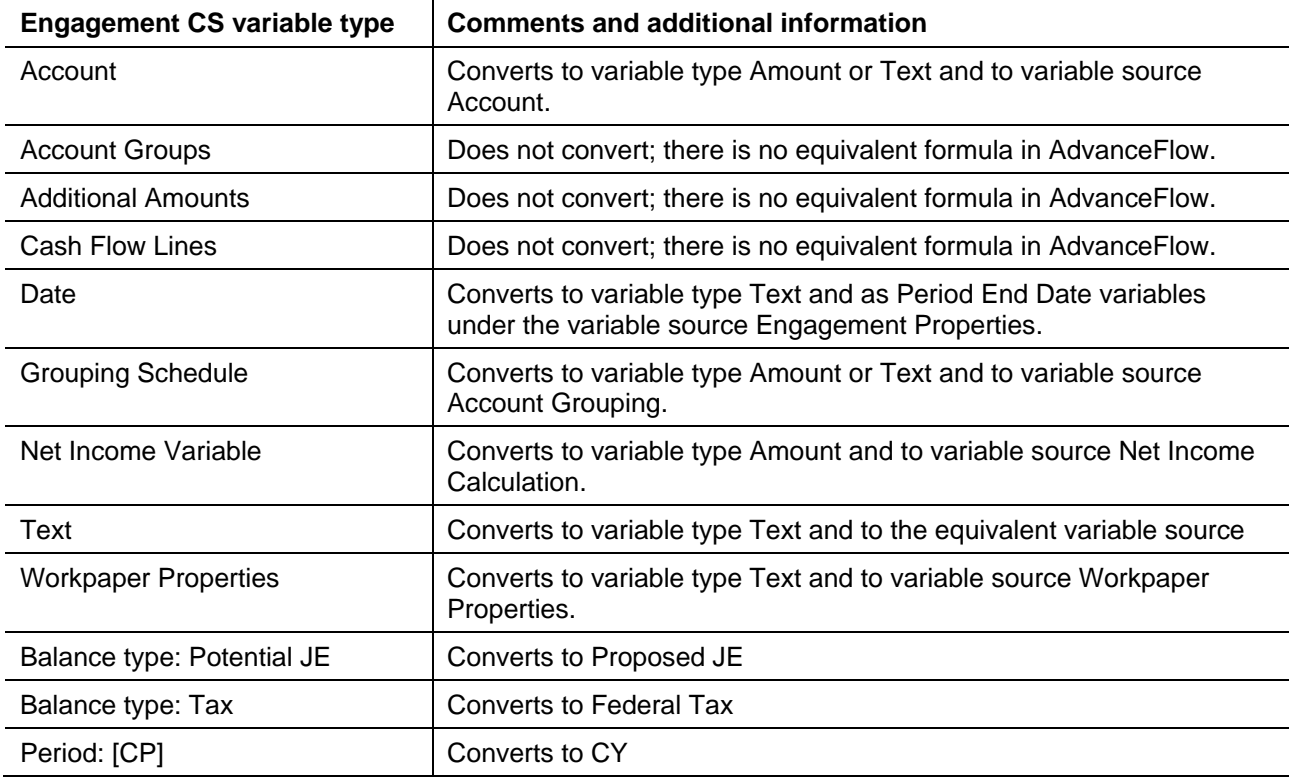

## <span id="page-9-0"></span>**Data not transferred from Trial Balance CS**

Although most data is imported from CSA, some data and setup information cannot be imported due to differences in features and data structures between CSA and AdvanceFlow. Following the conversion, you will need to set up this information, if applicable, in AdvanceFlow.

#### **Rounding setup information**

As of the 9.0 release of AdvanceFlow, rounding features are available. The conversion program won't convert CSA rounding setup information but it will convert the rounding journal entry created by CSA. If you would like to enable the rounding feature, we recommend that you convert as usual, roll forward, and then enable the rounding option in the new engagement from within AdvanceFlow.

#### **Trial Balance**

Verify that classification codes and subcodes are correct for each account.

Tax codes and tax code assignments are not imported for any client with a year-end date earlier than 2012.

#### **Client information**

Entity type is the only client information converted.

### **Consolidated Clients**

The trial balance is not converted for consolidated clients. However, the workpapers for the consolidated client are converted into an AdvanceFlow engagement.

#### **Financial Statements**

Financial statements created using the Financial Reporter module are not included in the conversion to AdvanceFlow.

#### **Signoff Types**

You must set up signoff types in AdvanceFlow prior to the conversion. Choose Administration > Signoff Types.

#### **Staff**

Staff members that you set up in CSA are not included in the conversion to AdvanceFlow.

#### **Staff security settings**

Security settings are not included in the conversion. To set up security in AdvanceFlow, choose Administration > Roles.

#### **Transactions**

Budget journal entries are not imported. You can enter budget balances directly within the Trial Balance screen. Adjusted budget amounts are imported into the adjusted budget balance.

The conversion program does not import tax code entries at this time. Tax code assignments are not imported for any client with a year-end date earlier than 2012.

## <span id="page-10-0"></span>**Data not transferred from Engagement CS**

#### **Archived engagements**

The conversion program does not import archived engagements. To include archived engagements, restore them in CSA prior to starting the conversion.

#### **Engagement binder properties**

Engagement staff assignments, engagement staff privileges, and engagement descriptions are not imported.

#### **History**

Engagement binder and workpaper history are not imported.

#### **Local client data**

Engagement binders designated as local client data (LCD) are not imported. Check all workpapers back in to the master client data (MCD) prior to the conversion process.

#### **Microsoft Excel formulas**

Additional amount and text variables are not converted.

Engagement CS formulas for location/department clients created using the location/department filter are converted, but no location/department (segment) selection will be included in the formula. Microsoft Excel workpapers may include formulas that cannot be converted due to there being no equivalent formulas available in AdvanceFlow. Those that cannot be converted include formulas for account groups and cashflow lines. When these workpapers are opened in AdvanceFlow, the original Engagement CS formula will be included and may be displayed as #NAME.

Variables or formulas that contain simple Excel functions, such as ROUND, will be converted. More complex functions, such as CONCATENATE, will not be converted. This includes functions that contain variables in multiple parameters.

Microsoft Excel workpapers in a **finalized** engagement may display formulas as #VALUE!. To display the correct formula values, unfinalize the engagement after the conversion process, open and save the Excel workpapers, and then finalize the engagement again.

#### **Microsoft Word formulas**

Additional amount and text variables are not converted.

*Note:* There is a Microsoft Word limitation for formulas of 255 characters. Existing Engagement CS formulas cannot be converted automatically to AdvanceFlow if the resulting formula exceeds 255 characters.

Microsoft Word workpapers that are imported may include add-ins, macros or links. Therefore, when these workpapers are opened in AdvanceFlow, variables may be displayed as #VALUE or #NAME.

Links to other workpapers are not converted.

Microsoft Word workpapers in a finalized engagement may display formulas as blank or with an error. To display the correct formula values, unfinalize the engagement after converting, open and save the Word workpapers, and then finalize the engagement again.

### **Signoffs**

The signoff is updated to match the AdvanceFlow signoff initials that were mapped during the conversion. Signoffs added at the engagement level are not imported. Signoffs added for a signoff type that has been deleted are not imported.

#### **Workpapers**

The conversion program will truncate to 25 characters any references that are longer than 25 characters.

#### **Wrapped-up engagements**

Wrapped-up engagements are imported as finalized engagements. Workpapers included in the finalized engagements will have a locked status. Locked workpapers will open in read-only mode and any formulas in those workpapers will not recalculate.

As noted above, Microsoft Excel workpapers in a **finalized** engagement may display formulas as #VALUE!. To display the correct formula values, unfinalize the engagement after the conversion, open and save the Excel workpapers, and then finalize the engagement again.

## <span id="page-12-0"></span>**Verifying your converted data**

Although the conversion program is designed to import your data as accurately as possible, there are some instances when the conversion program may not import all data correctly due to data corruption or other anomalies in the CSA data. Use the following steps, as well as any information from the diagnostics you printed earlier in the conversion process, to verify that your client data has been imported correctly.

- 1. In CSA, open the client database and print the following reports:
	- Adjusting Journal Entry Report
	- Trial Balance
- 2. In AdvanceFlow, view the trial balance.
- 3. Compare the reports from CSA with the trial balance and reports from AdvanceFlow. If the information contained in the CSA reports does not match the AdvanceFlow trial balance and reports, you will need to determine which items are invalid or missing and manually enter them in AdvanceFlow.

*Note:* If your firm uses GoSystem Tax RS, right-click the name of any unfinalized engagement and select Properties to change the tax vendor from UltraTax CS to GoSystem Tax.

#### **Tax codes**

If you use a tax application other than UltraTax  $CS^{\circ}$ , you will have to select the appropriate tax vendor in the Engagement Properties > General tab after the conversion to ensure proper mapping.

## <span id="page-12-1"></span>**If you encounter problems**

If you encounter problems while importing client data from CSA to AdvanceFlow but are unable to reconcile the data using the various reports and tools in CSA, please consult the following resources.

#### **Help & How-To Center**

For answers to questions on using AdvanceFlow, access the Help & How-To Center by clicking the **Help** link on the toolbar. For more information, including sample searches, see [Finding answers to your](http://cs.thomsonreuters.com/ua/advflow/cs_us_en/getting_help/using_help.htm?Product=advflw&mybanner=1)  [AdvanceFlow questions](http://cs.thomsonreuters.com/ua/advflow/cs_us_en/getting_help/using_help.htm?Product=advflw&mybanner=1) in the Help & How-To Center.

#### **Product support**

From the [Support Contact Information page on our website,](http://cs.thomsonreuters.com/support/contact.aspx) you can complete a form to send a question to our Support team. For additional details (including extended support hours for tax season and hours for other applications), visit the [Support section of our website.](http://cs.thomsonreuters.com/support/) You can also access the Support section from within AdvanceFlow by choosing **Help > Additional Resources > General Support Information.**

#### **Website resources and email subscriptions**

Visit [our website](http://tax.thomsonreuters.com/) to access the Tax & Accounting Community, to learn about training courses, to view blogs and articles, and more. You can access the website from within AdvanceFlow by choosing **Help > On the Web > CS Professional Suite Home page.** 

We issue AdvanceFlow update notices via email. You can sign up to receive these notices by visiting the Your Accounts [section of our website.](https://tax.thomsonreuters.com/your-accounts) You'll need to create a web account (if you don't already have one) and then sign up for the Email Subscription service where you can indicate which notices you want to receive.